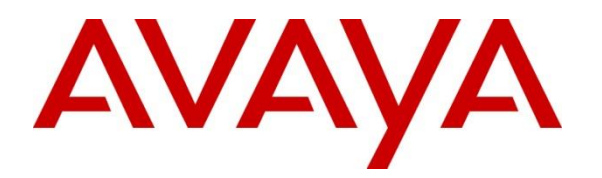

**Avaya Solution & Interoperability Test Lab**

# **Application Notes for Red Box Quantify 6C with Avaya Aura® Communication Manager and Avaya Aura® Application Enablement Services 10.1 using DMCC Multiple Registration – Issue 1.0**

#### **Abstract**

These Application Notes describe the configuration steps required for Red Box Quantify 6C with Avaya Aura® Communication Manager 10.1 and Avaya Aura® Application Enablement Services 10.1. Red Box Quantify 6C is a voice recording solution which can be used to record voice streams for Avaya telephony using Multiple Registration method.

Readers should pay attention to **[Section 2](#page-1-0)**, in particular the scope of testing as outlined in **[Section 2.1](#page-2-0)** as well as any observations noted in **[Section 2.2](#page-2-1)**, to ensure that their own use cases are adequately covered by this scope and results.

Information in these Application Notes has been obtained through DevConnect compliance testing and additional technical discussions. Testing was conducted via the DevConnect Program at the Avaya Solution and Interoperability Test Lab.

## **1. Introduction**

These Application Notes describe the configuration steps required for Red Box Quantify 6C to interoperate with Avaya Aura® Communication Manager 10.1 and Avaya Aura® Application Enablement Services 10.1 using the Multiple Device Registration recording method.

Red Box Quantify 6C is a voice recording system which can be used to record the voice stream of Avaya telephony endpoints. In this compliance test, it uses Avaya Aura® Communication Manager's Multiple Device Registration feature via Avaya Aura® Application Enablement Services (AES) Device, Media, and Call Control (DMCC) interface to capture the audio and call details for call recording. The application uses the Avaya Aura® Application Enablement Services DMCC service to register the extensions that are to be recorded. When the extension receives an event pertaining to the start of a call, the application receives the extensions RTP media stream.

# <span id="page-1-0"></span>**2. General Test Approach and Test Results**

The feature test cases were performed manually. Platform to carry out call recording in a variety of scenarios using DMCC Multiple Registration.

For the manual part of the testing, each call was handled manually on the extension telephone with generation of unique audio content for the recordings. Necessary user actions such as hold and reconnect were performed from the agent telephones to test the different call scenarios.

The serviceability test cases were performed manually by disconnecting/reconnecting the Ethernet connection to Red Box Quantify 6C.

DevConnect Compliance Testing is conducted jointly by Avaya and DevConnect members. The jointly defined test plan focuses on exercising APIs and/or standards-based interfaces pertinent to the interoperability of the tested products and their functionalities. DevConnect Compliance Testing is not intended to substitute full product performance or feature testing performed by DevConnect members, nor is it to be construed as an endorsement by Avaya of the suitability or completeness of a DevConnect member's solution.

Avaya recommends our customers implement Avaya solutions using appropriate security and encryption capabilities enabled by our products. The testing referenced in these DevConnect Application Notes included the enablement of supported encryption capabilities in the Avaya products. Readers should consult the appropriate Avaya product documentation for further information regarding security and encryption capabilities supported by those Avaya products.

Support for these security and encryption capabilities in any non-Avaya solution component is the responsibility of each individual vendor. Readers should consult the appropriate vendor-supplied product documentation for more information regarding those products.

For the testing associated with this Application Notes, the interface between Avaya systems and Red Box Quantify 6C utilized enabled capabilities of secure DMCC interface.

## <span id="page-2-0"></span>**2.1. Interoperability Compliance Testing**

The interoperability compliance test included both feature functionality and serviceability testing. The feature functionality testing focused on placing and recording calls in different call scenarios with good quality audio recordings and accurate call records. The tests included:

- **Inbound/Outbound calls** Test call recording for inbound and outbound calls to the Communication Manager to and from PSTN callers.
- **Hold/Transferred/Conference calls** Test call recording for calls transferred to and in conference with PSTN callers.
- **Feature calls** Test call recording for calls that are parked or picked up using Call Park, Call Pickup, Bridged Appearance and Service Observing.
- **Calls to Elite Agents** Test call recording for calls to Communication Manager agents logged into Avaya Agent for Desktop.
- **Serviceability testing** The behavior of Red Box Quantify 6C under different simulated failure conditions.

## <span id="page-2-1"></span>**2.2. Test Results**

All test cases were executed and verified successfully.

## 2.3. Support

Technical support on Red Box Quantify 6C can be obtained through the following:

- Phone: +44 (0) 115 9377100
- Email: support@redboxrecorders.com
- Web : www.redboxrecorders.com

## **3. Reference Configuration**

Red Box Quantify 6C can be configured on a single server or with components distributed across multiple servers. The compliance test used a single server configuration.

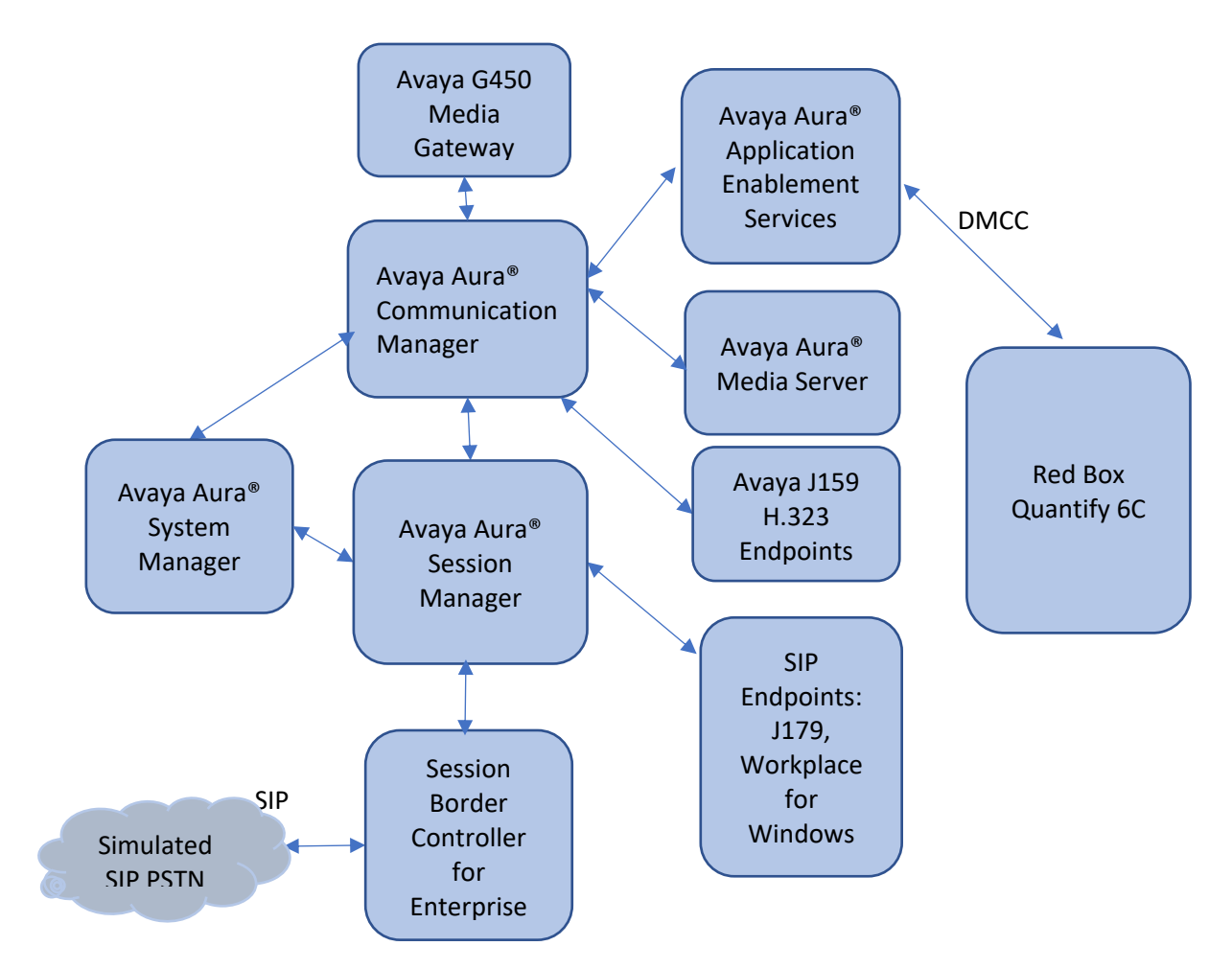

**Figure 1: Compliance Testing Configuration**

## **4. Equipment and Software Validated**

The following equipment and software were used for the sample configuration provided:

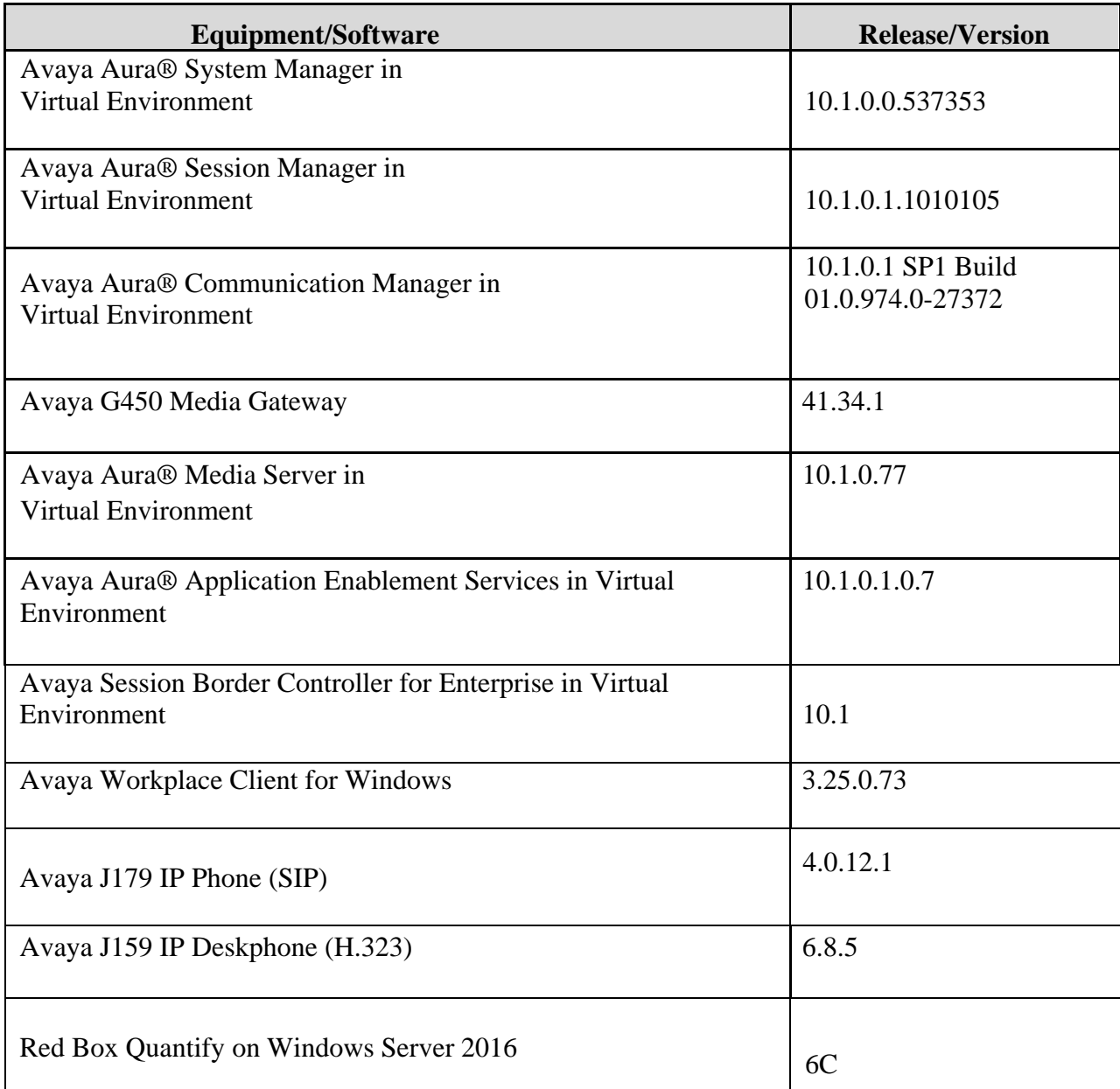

## **5. Configure Avaya Aura® Communication Manager**

The detailed administration of basic connectivity between Communication Manager and Application Enablement Services, and of contact center devices are not the focus of these Application Notes and will not be described. This section provides the procedures for configuring Communication Manager. The procedures include the following areas:

- Administer CTI link
- Configure H.323 Stations for Multi-Registration
- Configure SIP Stations for Multiple Registration

#### <span id="page-5-0"></span>**Administer CTI Link**

Add a CTI link using the **add cti-link n** command, where **n** is an available CTI link number. Enter an available extension number in the **Extension** field. Note that the CTI link number and extension number may vary. Enter **ADJ-IP** in the **Type** field, and a descriptive name in the **Name**  field. Default values may be used in the remaining fields.

```
add cti-link 1 Page 1 of 3
                       CTI LINK
CTI Link: 1
Extension: 79999
   Type: ADJ-IP
                                             COR: 1
   Name: aes155
```
#### <span id="page-6-0"></span>**Configure H.323 Stations for Multi-Registration**

All endpoints that are to be monitored by Red Box will need to have IP Softphone set to **y**. IP Softphone must be enabled in order for Multi-Registration to work. Type **change station x** where **x** is the extension number of the station to be monitored. Also, note this extension number for configuration required during the Red Box setup in **[Section 7](#page-18-0)**. Note the Security Code and ensure that **IP Softphone** is set to **y**.

```
change station 70010 Page 1 of 5
                                 STATION
Extension: 70010
    Type: 9641
    Port: S000004
    Name: H323 Ext1
                                     Lock Messages? n
                                     Security Code: 111222
                                   Coverage Path 1:
                                   Coverage Path 2:
                                   Hunt-to Station:
                                                               BCC: 0
                                                                 TN: 1
                                                               COR: 1
                                                                COS: 1
                                                             Tests: y
STATION OPTIONS
           Loss Group: 19
           Speakerphone: 2-way
       Display Language: english
Survivable GK Node Name:
        Survivable COR: internal
  Survivable Trunk Dest? y
                                     Time of Day Lock Table:
                               Personalized Ringing Pattern: 1
                                          Message Lamp Ext: 70010
                                       Mute Button Enabled? y
                                          Button Modules: 0
                                         Media Complex Ext:
                                               IP SoftPhone? y
                                          IP Video Softphone? n
                           Short/Prefixed Registration Allowed: default
                                         Customizable Labels? Y
```
In the compliance testing, two H323 extensions were administered : **70010** and **70011**

## <span id="page-7-0"></span>**Configure SIP Stations for Multiple Registration**

Each Avaya SIP endpoint or station that needs to be monitored for call recording will need to have **Type of 3PCC Enabled** is set to **Avaya** and **IP Softphone** set to **Yes**. Changes to SIP phones on Communication Manager by enter command **change station x** where **x** is the extension number of the station.

```
change station 70000 Page 1 of 6
                                STATION
Extension: 70000
    Type: J179
    Port: S000010
    Name: SIP Ext1
                                    Lock Messages? n
                                    Security Code: 111222
                                 Coverage Path 1:
                                 Coverage Path 2:
                                 Hunt-to Station:
                                                              BCC: 0
                                                               TN: 1
                                                                COR: 1
                                                                COS: 1
                                                            Tests: y
STATION OPTIONS
            Loss Group: 19
Personalized Ringing Pattern: 1
          Speakerphone: 2-way
       Display Language: english
Survivable GK Node Name:
       Survivable COR: internal
  Survivable Trunk Dest? y
                                      Time of Day Lock Table:
                                          Message Lamp Ext: 70000
                                       Mute Button Enabled? y
                                          Button Modules: 0
                                         Media Complex Ext:
                                              IP SoftPhone? y
                                         IP Video Softphone? n
                          Short/Prefixed Registration Allowed: default
                                        Customizable Labels? Y
```
#### Go to **Page 6**.

change station 70000 Page 6 of 6 STATION SIP FEATURE OPTIONS Type of 3PCC Enabled: **Avaya** SIP Trunk: aar Enable Reachability for Station Domain Control: s SIP URI: 70000@aura.com Primary Session Manager IPv4 Address: 10.128.224.18 IPv6 Address: IPv4 Node Name: smsip18 IPv6 Node Name: Secondary Session Manager IPv4 Address: IPv6 Address: IPv6 Address: IPv6 Node Nam IPv6 Node Name: Third Session Manager | IPv4 Address: IPv6 Address:<br>|IPv4 Node Name: IPv6 Node Nam IPv6 Node Name: Fourth Session Manager IPv4 Address: IPv6 Address:<br>IPv4 Node Name: IPv6 Node Nam IPv6 Node Name:

In the compliance testing, two H323 extensions were administered : **70000** and **70001**

## **6. Configure Avaya Aura® Application Enablement Services**

This section provides the procedures for configuring Application Enablement Services. The procedures include the following areas:

- Launch OAM interface
- Verify license
- Administer TSAPI link
- Administer redbox user
- Enable CTI User
- Administer security database
- Restart services

#### **Launch OAM Interface**

Access the OAM web-based interface by using the URL "https://ip-address" in an Internet browser window, where **ip-address** is the IP address of the Application Enablement Services server.

The **Please login here** screen is displayed. Log in using the appropriate credentials.

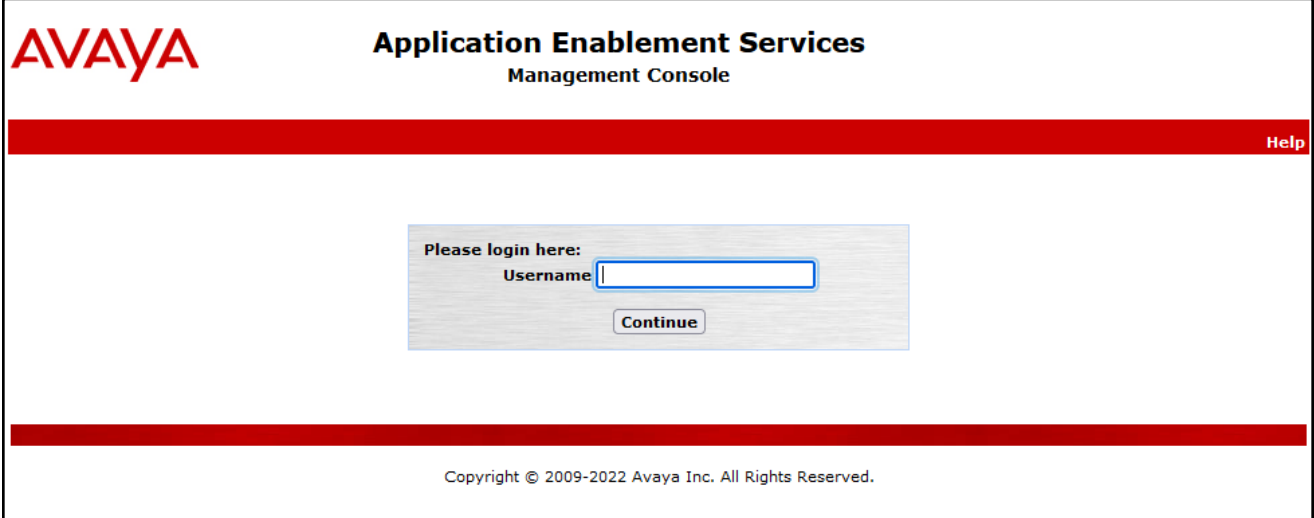

The **Welcome to OAM** screen is displayed next.

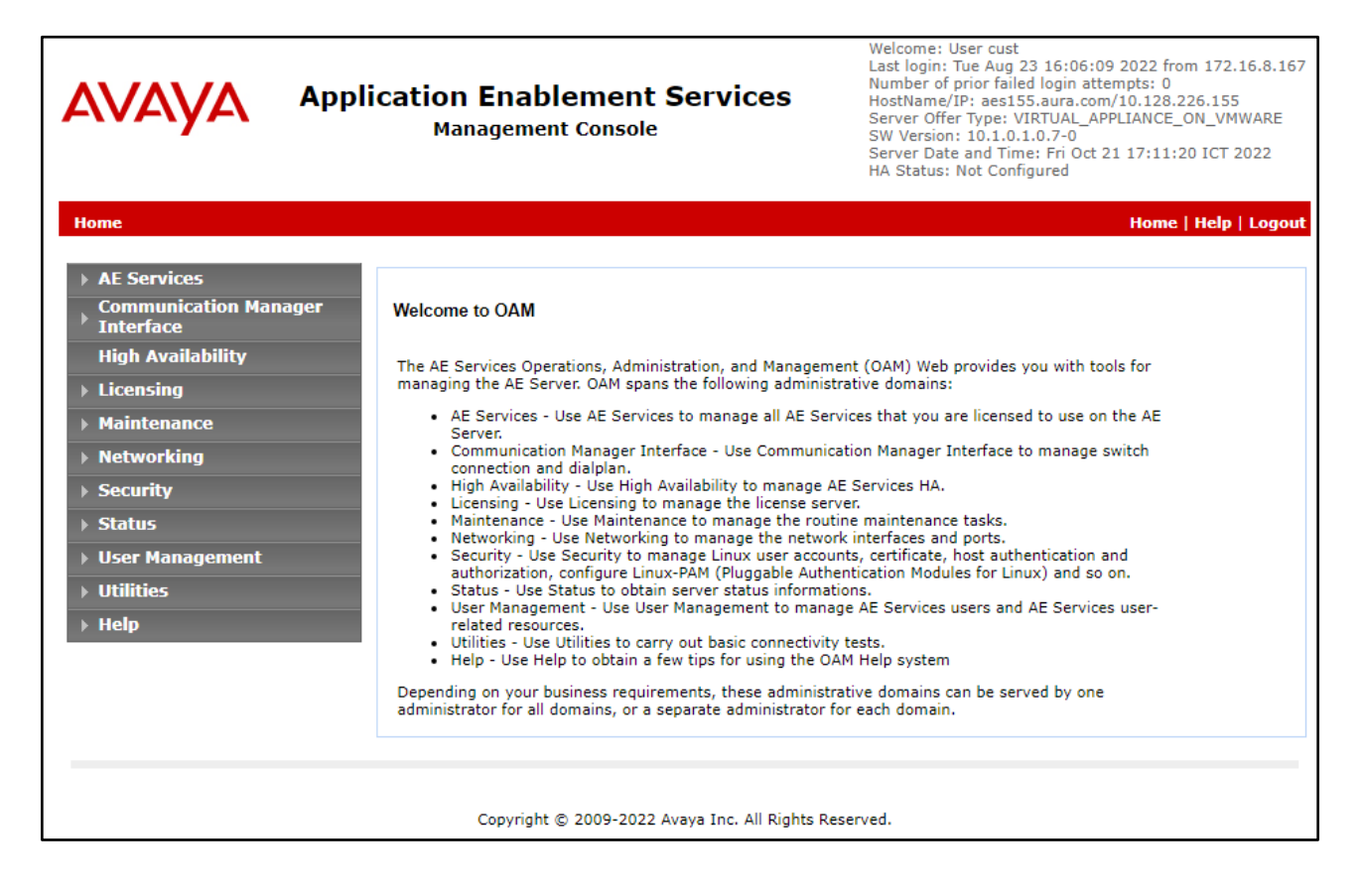

#### **6.2. Verify License**

Select **Licensing** → **WebLM Server Access** in the left pane, to display the applicable WebLM server log in screen (not shown). Log in using the appropriate credentials and navigate to display installed licenses (not shown).

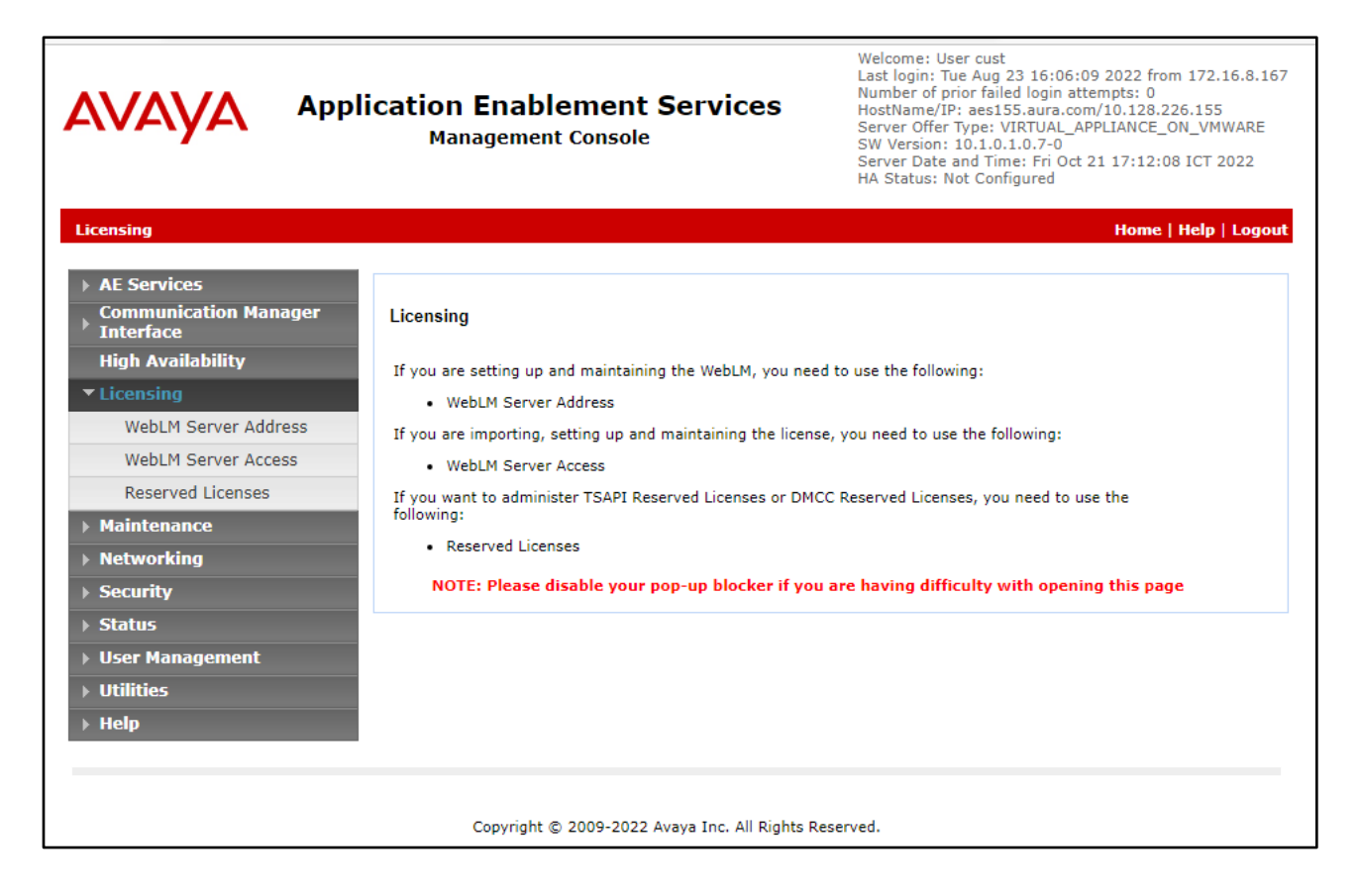

Select **Licensed products** → **APPL\_ENAB** → **Application\_Enablement** in the left pane, to display the **Licensed Features** screen in the right pane.

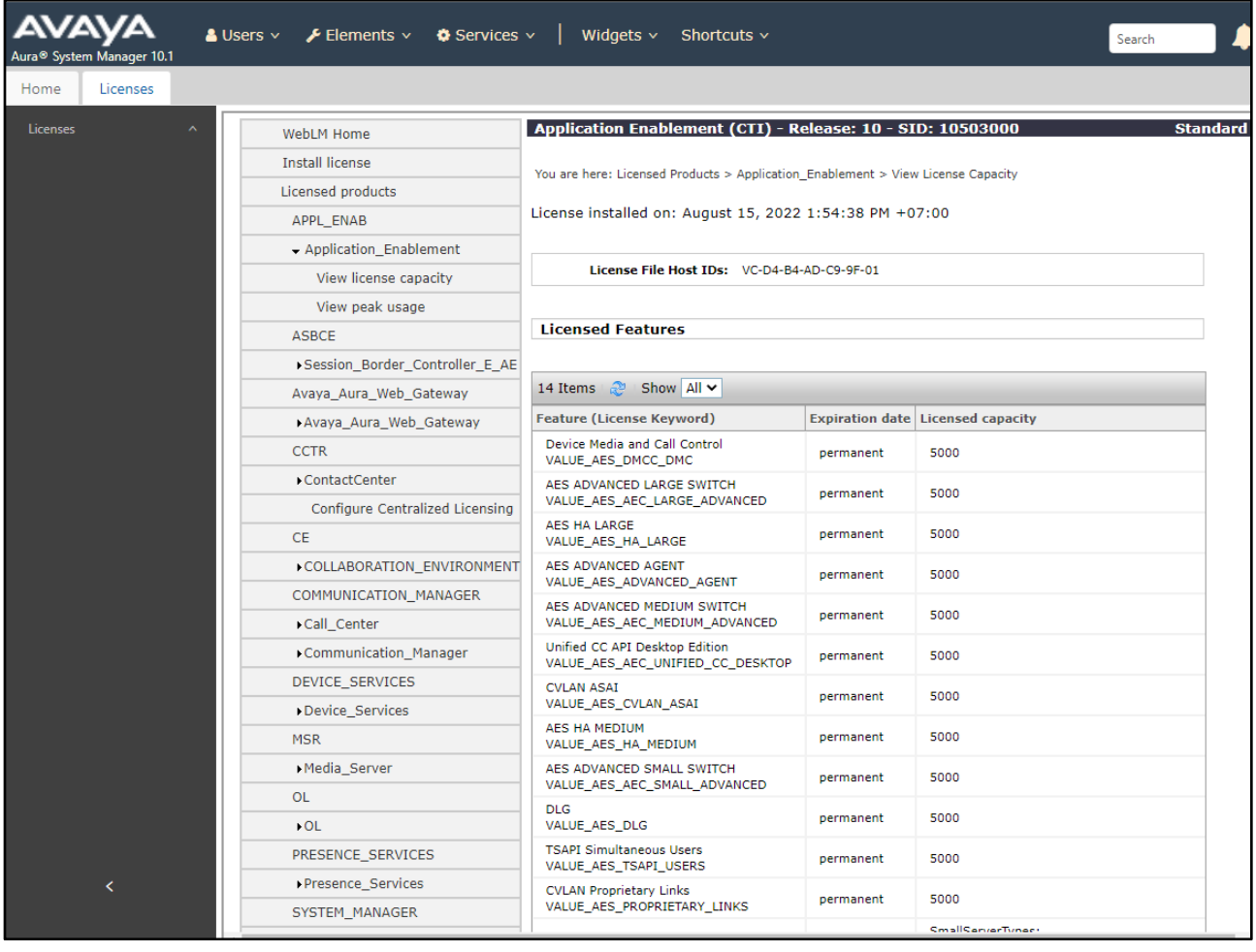

Verify that there are sufficient licenses for **Device Media and Call Control**, as shown below.

#### <span id="page-13-0"></span>**Administer TSAPI Link**

Select **AE Services**  $\rightarrow$  **TSAPI**  $\rightarrow$  **TSAPI** Links from the left pane of the **Management Console**, to administer a TSAPI link. The **TSAPI Links** screen is displayed, as shown below. Click **Add Link**.

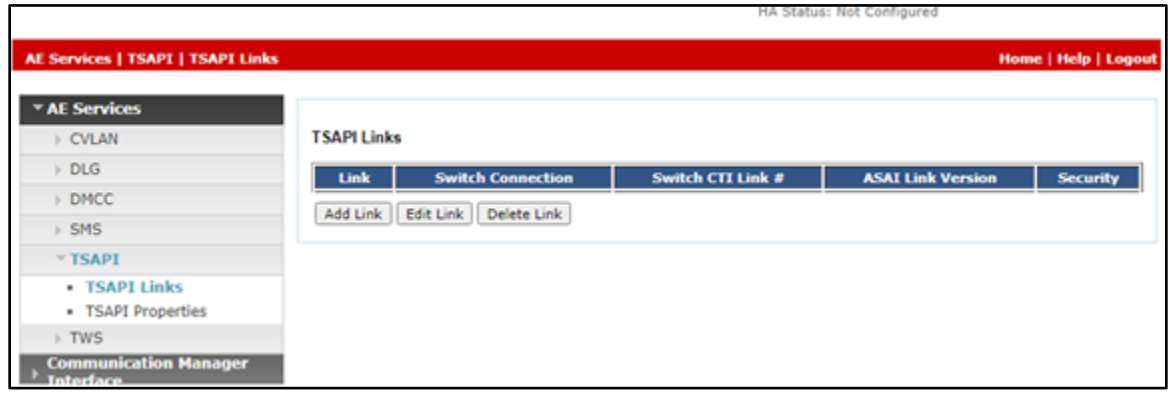

The **Add TSAPI Links** screen is displayed next. The **Link** field is only local to the Application Enablement Services server and may be set to any available number. For **Switch Connection**, select the relevant switch connection from the drop-down list. In this case, the existing switch connection **CM145** is selected. For **Switch CTI Link Number**, select the CTI link number from **[Section](#page-5-0) [5.1](#page-5-0)**. Retain the default values in the remaining fields.

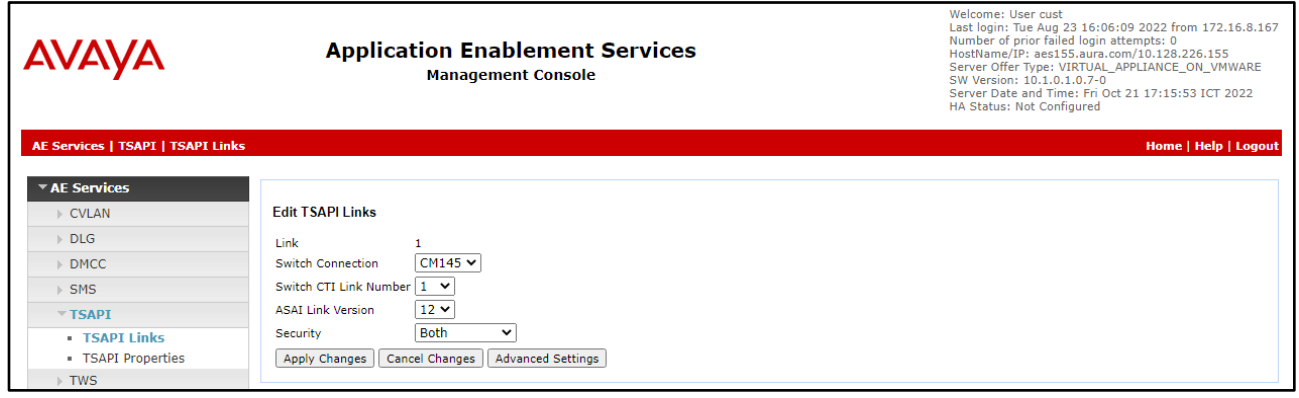

#### <span id="page-14-0"></span>**Administer Redbox User**

Select **User Management** → **User Admin** → **Add User** from the left pane, to display the **Add User** screen in the right pane.

Enter desired values for **User Id**, **Common Name**, **Surname**, **User Password**, and **Confirm Password**. For **CT User**, select **Yes** from the drop-down list. Retain the default value in the remaining fields.

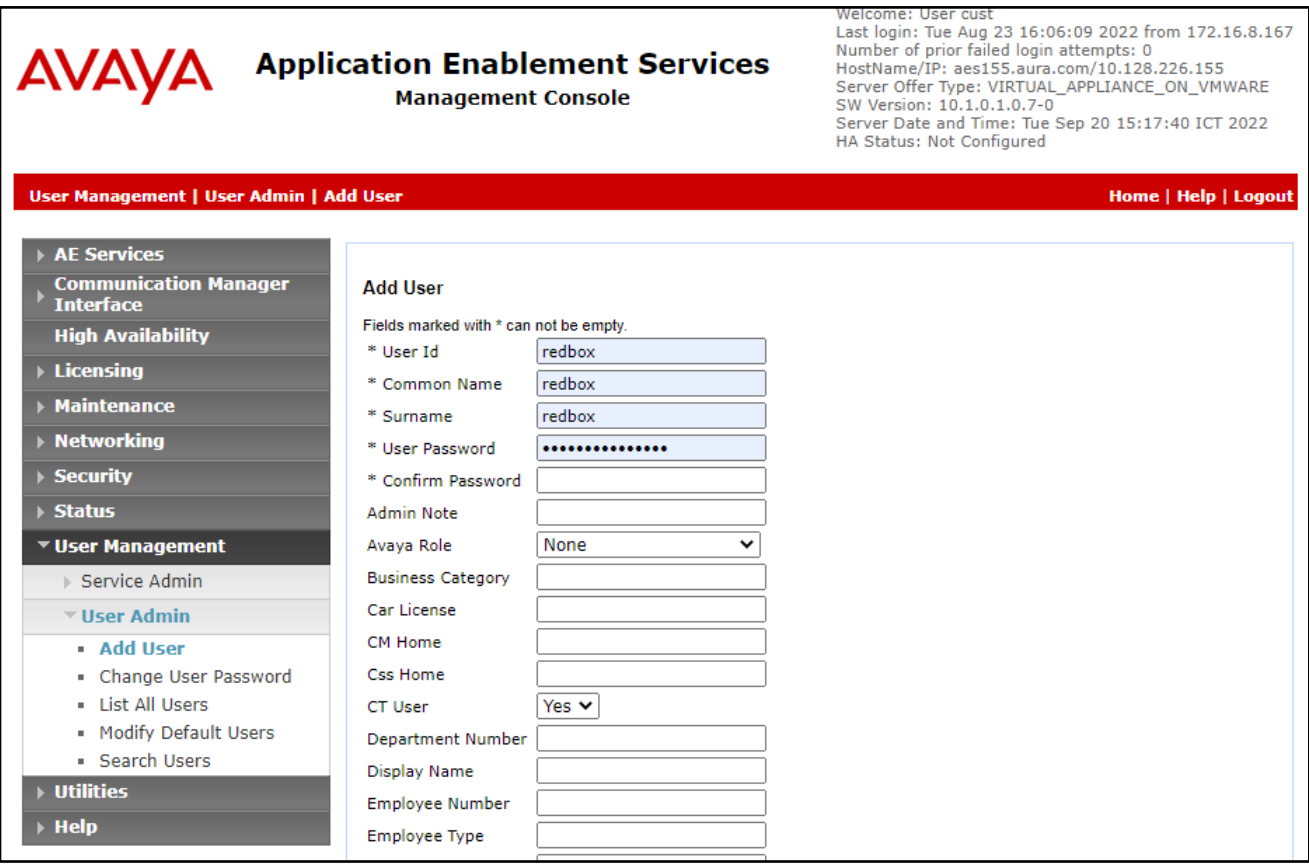

#### **Enable CTI User**

Navigate to the CTI Users screen by selecting **Security** → **Security Database** → **CTI Users** → **List All Users**. In the CTI Users window, select the user that was set up in **[Section 6.4](#page-14-0)** and select the **Edit** option.

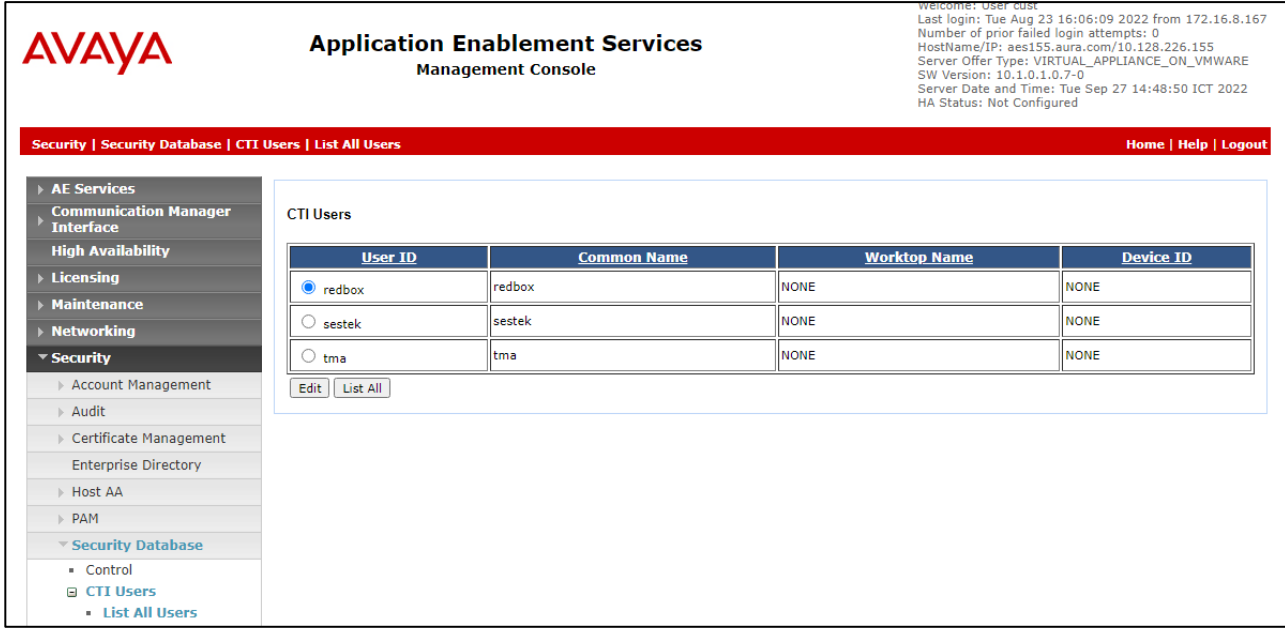

The **Edit CTI User** screen appears. Tick the **Unrestricted Access** box and **Apply Changes** at the bottom of the screen.

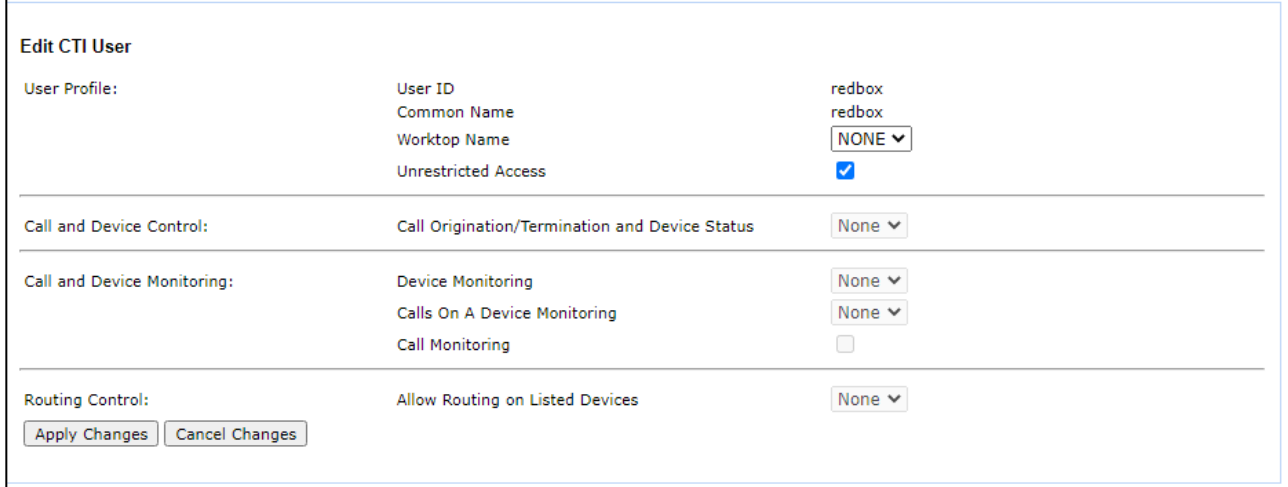

#### **6.6. Administer Security Database**

Select **Security** → **Security Database** → **Control** from the left pane, to display the **SDB Control for DMCC, TSAPI, JTAPI and Telephony Web Services** screen in the right pane. Uncheck both fields below.

In the event that the security database is used by the customer with parameters already enabled, then follow reference **[\[4\]](#page-30-0)** to configure access privileges for the redbox user from **[Section 6.4.](#page-14-0)**

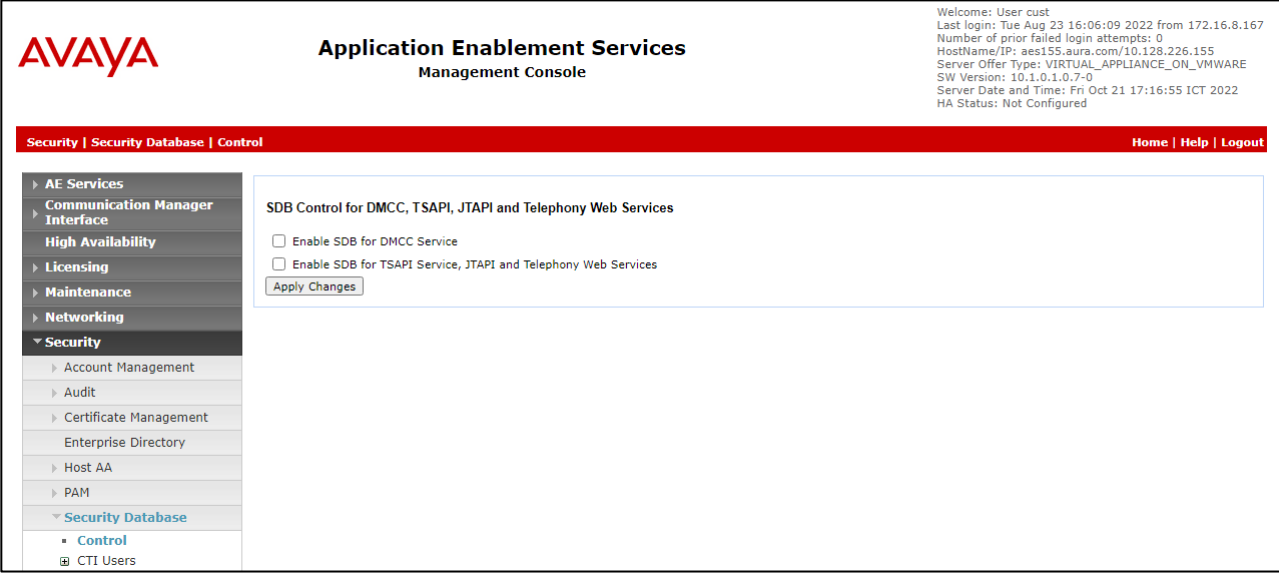

#### **Restart Services**

Select **Maintenance** → **Service Controller** from the left pane, to display the **Service Controller** screen in the right pane. Check **TSAPI Service** and **DMCC Service** then click **Restart Service**.

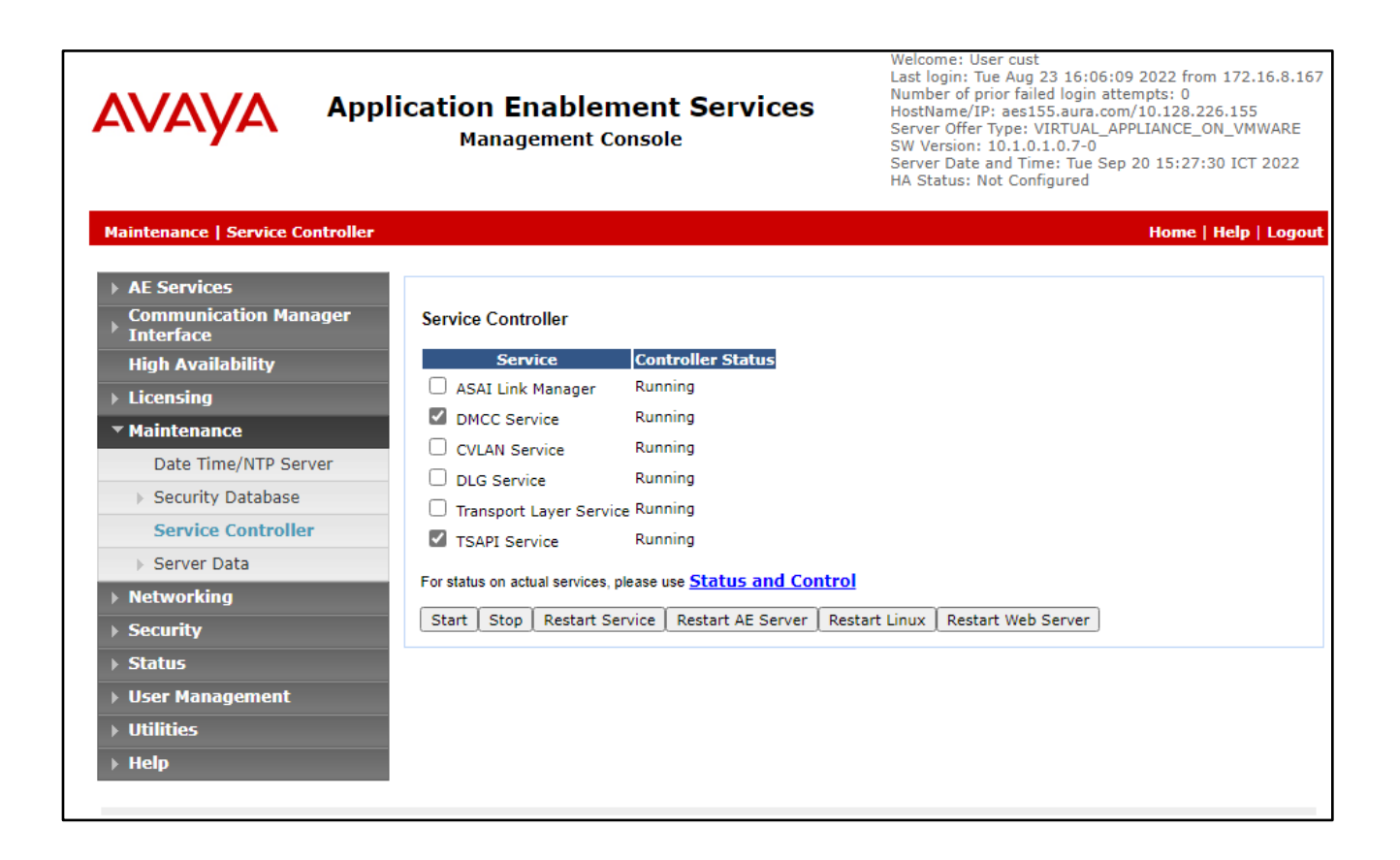

# <span id="page-18-0"></span>**7. Configure Red Box Quantify 6C**

This section provides the procedures for configuring Red Box Quantify 6C. The procedures include the following areas:

- Administer register devices
- Administer CTI server
- Administer recording channels

The configuration of Red Box Quantify 6C is performed by Red Box installation engineers.The procedural steps are presented in these Application Notes for informational purposes.

#### **Administer Register Devices**

Access the Red Box Quantify 6C web-based interface by using the URL ["http://ip-address"](http://ip-address/)in an Internet browser window, where **ip-address** is the IP address of the Red Box Quantify 6C server. Log in using the appropriate credentials.

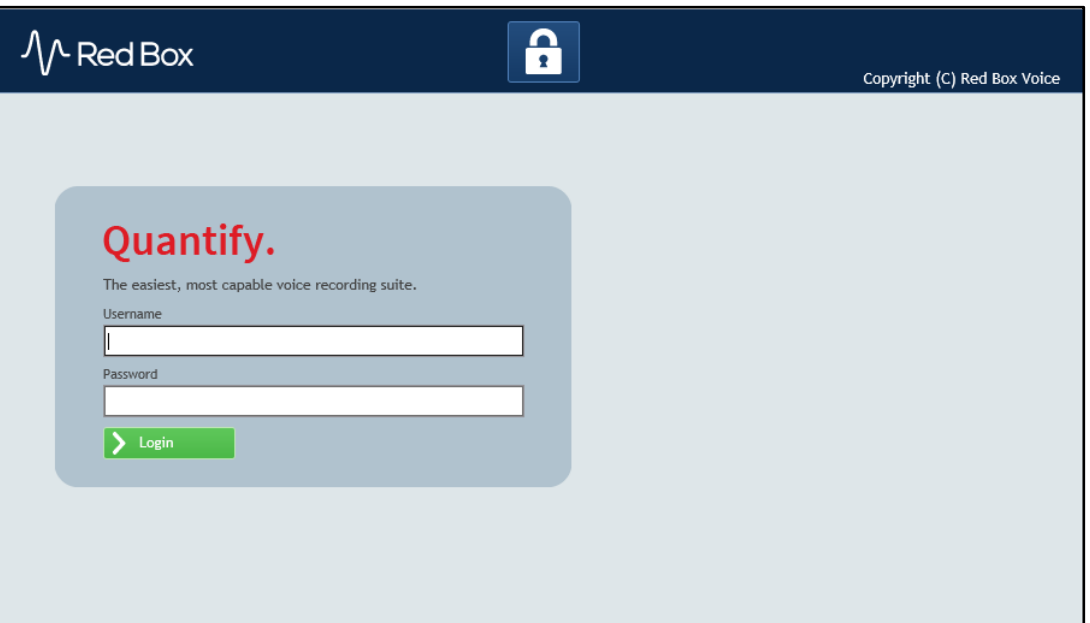

The screen below is displayed. Click on the **Configuration** icon.

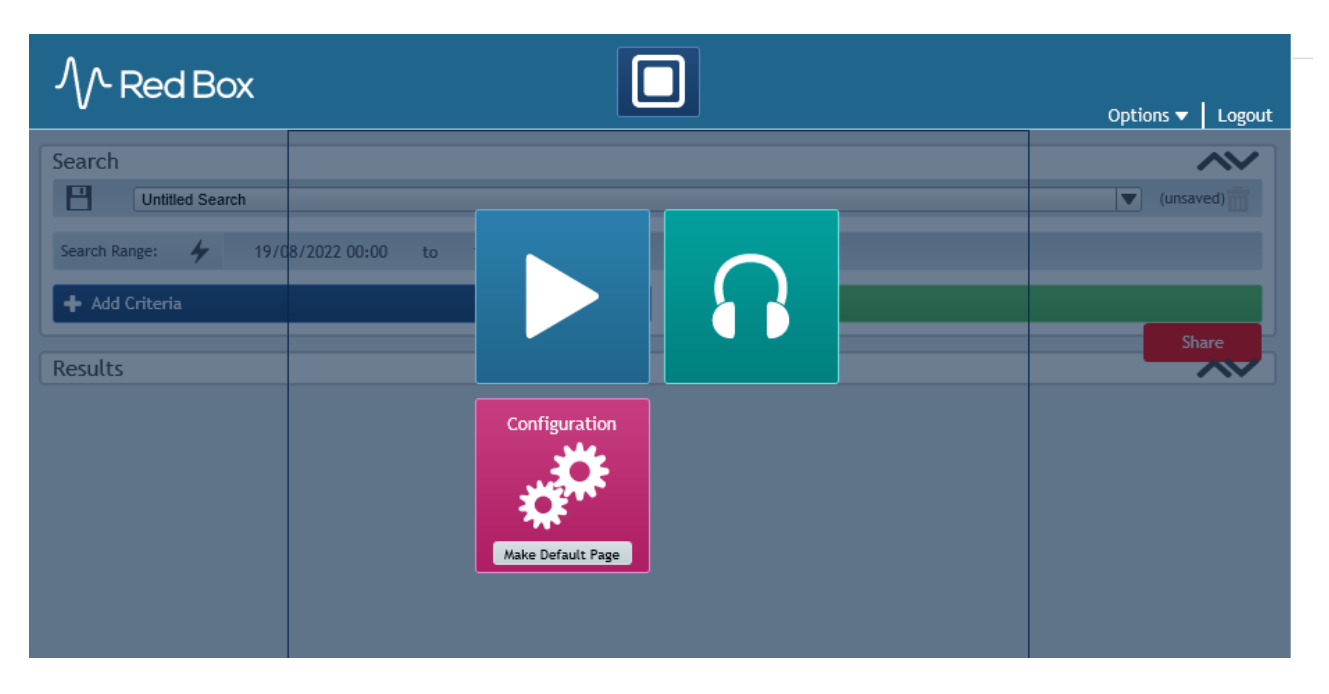

The screen below is displayed next. Select **Setup** → **Register Devices**.

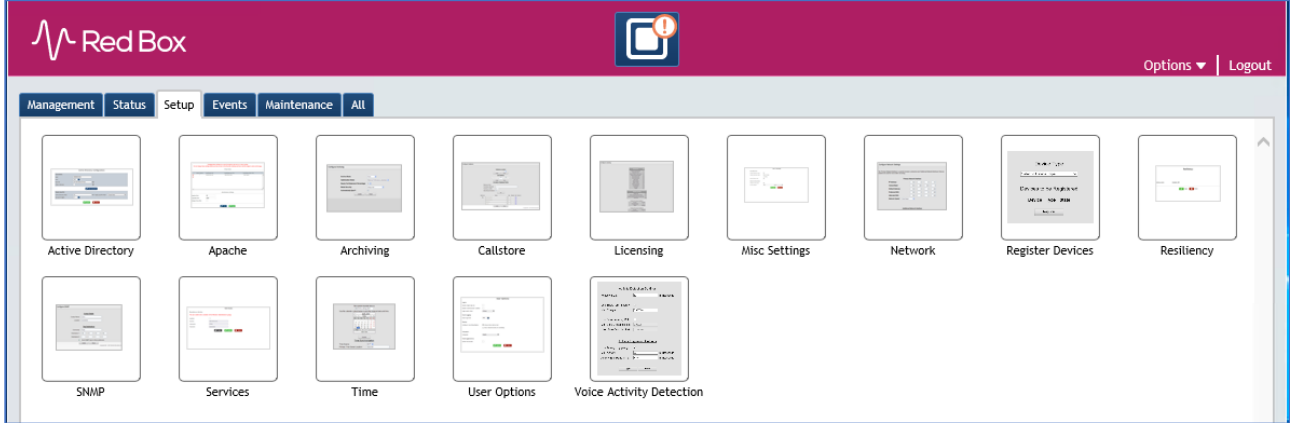

The **Register Devices**.screen is displayed. Select **Device Type** as **Avaya Aura (Active)** and then in **Device Options** select **Recording Method** as **Multiple Registration**

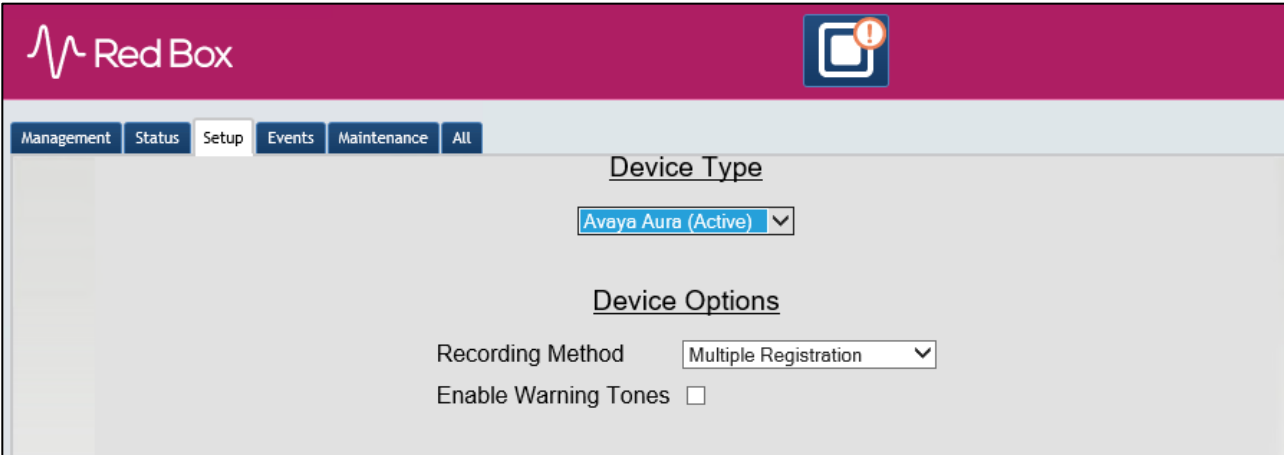

Then add devices to register using **Add a Single Device** or **Add a Range of Devices**. After selecting all devices, click **Register.**

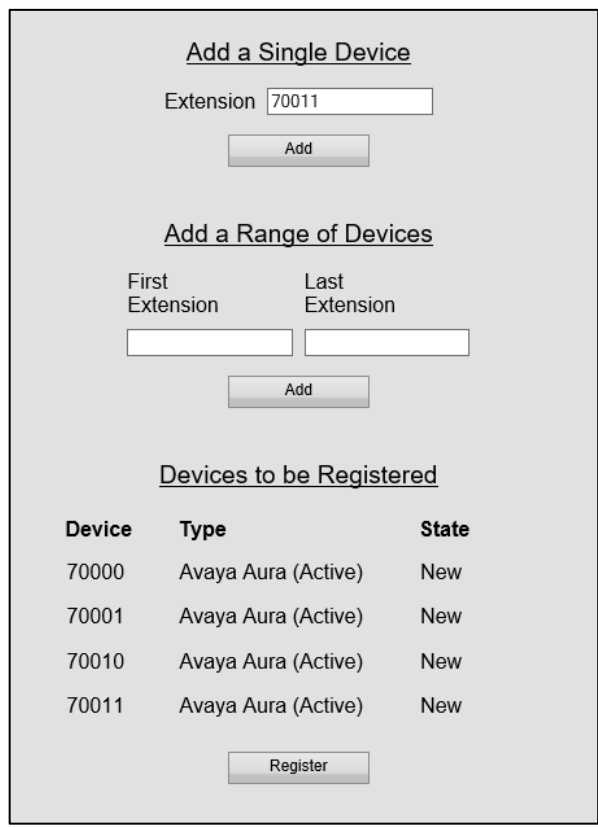

## **Administer CTI Server**

Navigate to the **C:\LTR\Config** directory, and copy the **CTIServer\_AvayaActive** configuration file from the **SampleConfigFiles** directory to the current directory shown below.

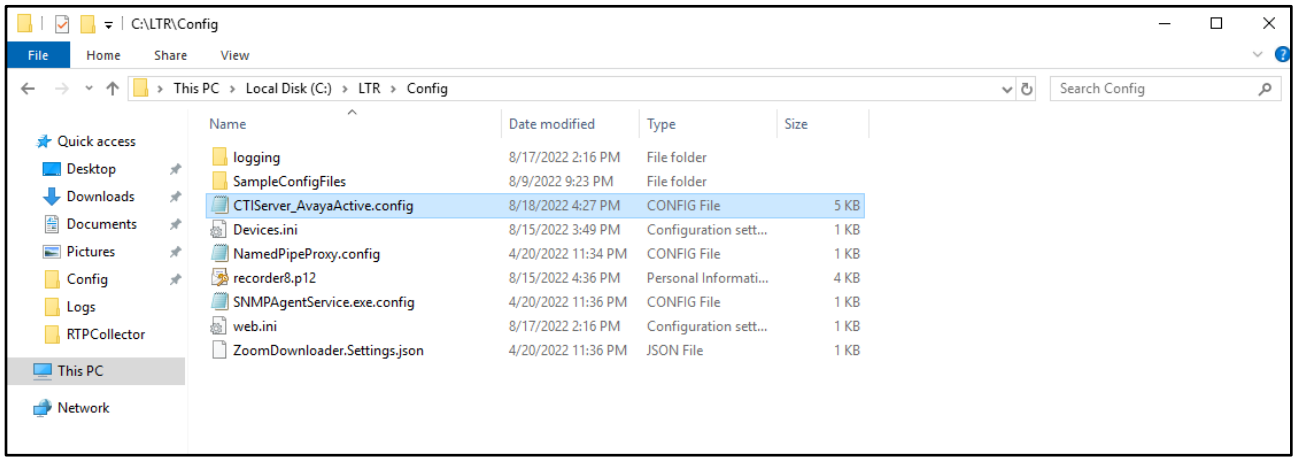

Open the **CTIServer\_AvayaActive** file with the Notepad application. Navigate to the **avaya** sub-section, and configure the parameters as shown below.

- **aesAddress:** IP Address of Application Enablement Services. • **dmccPort** Secure DMCC port **4722**  • **username:** The Quantify user credentials from **[Section](#page-14-0) [6.4](#page-14-0)**. • **password:** The Quantify user credentials from **[Section](#page-14-0) [6.4](#page-14-0)**. • **serverName FQDN** of Application Enablement Services. • **useSsl true**
- **clientCertificateFile** PKCS12 client certificate file
- **clientCertificatePassword** PKCS12 client certificate password

#### CTIServer\_AvayaActive - Notepad

```
File Edit Format View Help
 <avaya protocolVersion="http://www.ecma-international.org/standards/ecma-323/csta/ed3/privB">
   <dmcc
     aesAddress="10.128.226.155"
     dmccPort="4722"
     username="redbox"
     password="Avaya1508@RedBox"
     sessionDuration="180"
     sessionCleanupDelay="60"
     useSsl="true"
     serverName="AES155.aura.com"
     clientCertificateFile="C:\LTR\Config\recorder9.p12"
     clientCertificatePassword="avaya123"
     \rightarrow
```
Scroll down and configure more parameters as below:

- 
- **[Section](#page-7-0) [5.3.](#page-7-0)**

• **SwitchName:** The relevant switch connection name from **[Section](#page-13-0) [6.3](#page-13-0)**. • **StationPassword:** The security code for the extensions from **[Section](#page-6-0) [5.2](#page-6-0)** and

- 
- CTIServer\_AvayaActive Notepad  $\Box$ File Edit Format View Help <device switchName="CM145" controllableByOtherSessions="false" instance="4" multiRegistrationModeIndependent="true" startRecordingOnDeliveredEvent="false" startRecordingOnDeliveredEventTimeout="60" <codecs>  $\langle$ add id="g711A"/> <add  $id="g7110"$ />  $\frac{4}{3}$ <br>  $\frac{4}{3}$ <br>  $\frac{4}{3}$  $\langle$ add id="g729A"/>  $\langle$ add id="g723"/> </codecs> <encryptionSuites> <add id="srtp-aescm128-hmac80"/> <add id="aes"/> <add id="none"/> </encryptionSuites> </device> <mr stationPassword="111222" mediaMode ="Separated" />

</avaya>

 $\times$ 

#### <span id="page-23-0"></span>**Administer Recording Channels**

Access the Red Box Quantify 6C web-based interface by using the URL ["http://ip-address"](http://ip-address/)in an Internet browser window, where **ip-address** is the IP address of the Red Box Quantify 6C server. Log in using the appropriate credentials.

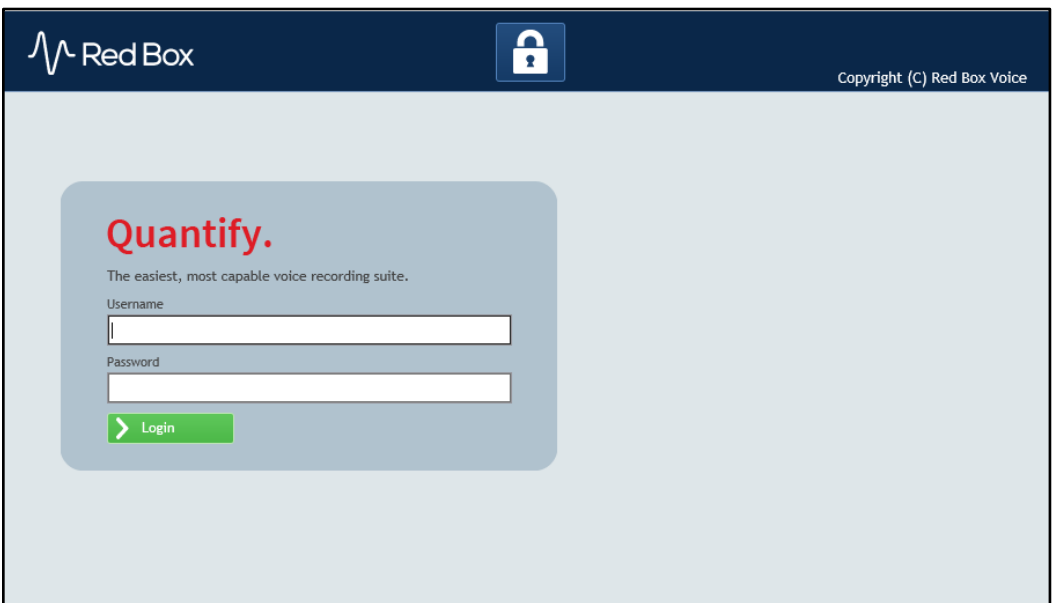

The screen below is displayed. Click on the **Configuration** icon.

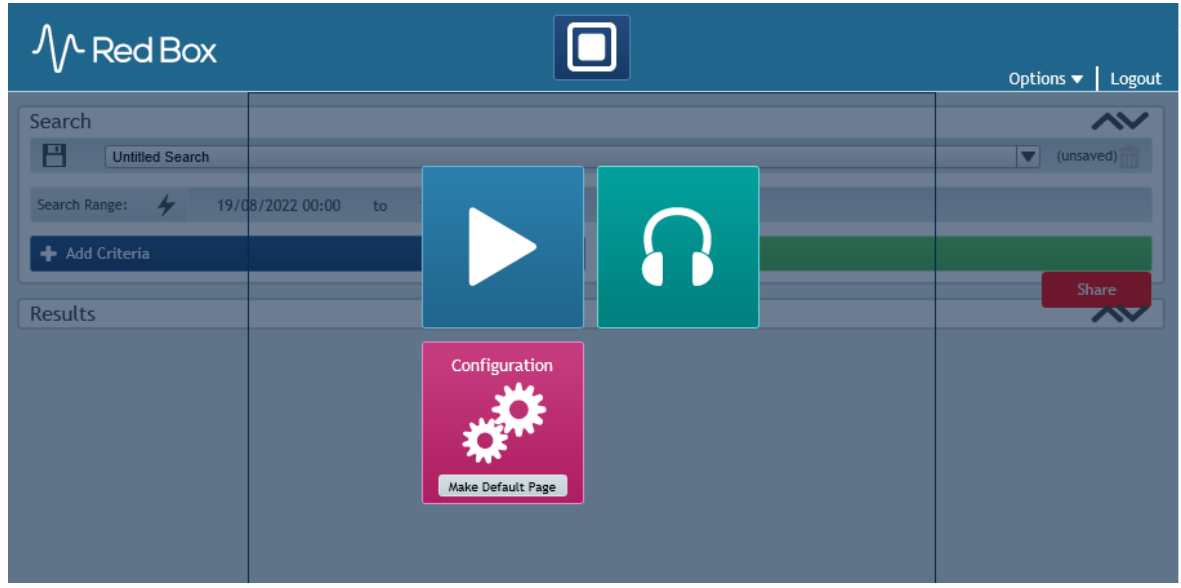

The screen below is displayed next. Select **Management** → **Recording**.

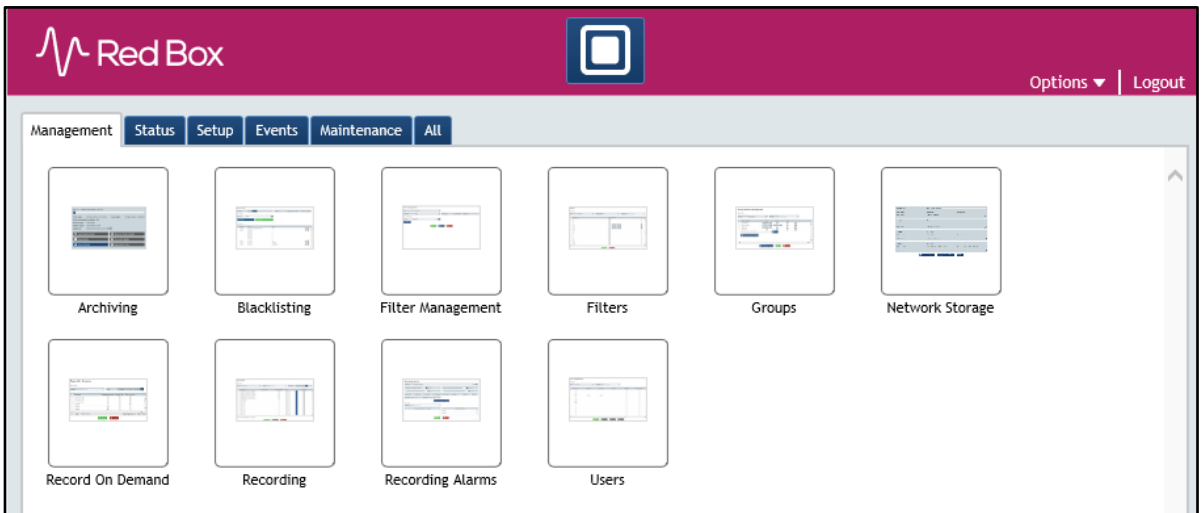

The **Recording** screen is displayed. Under the **Recording Enabled** column, check the entries associated with the station extensions. In the compliance testing, four entries with **Device Text** of **70000**, **70001**, **70010** and **7011** were checked.

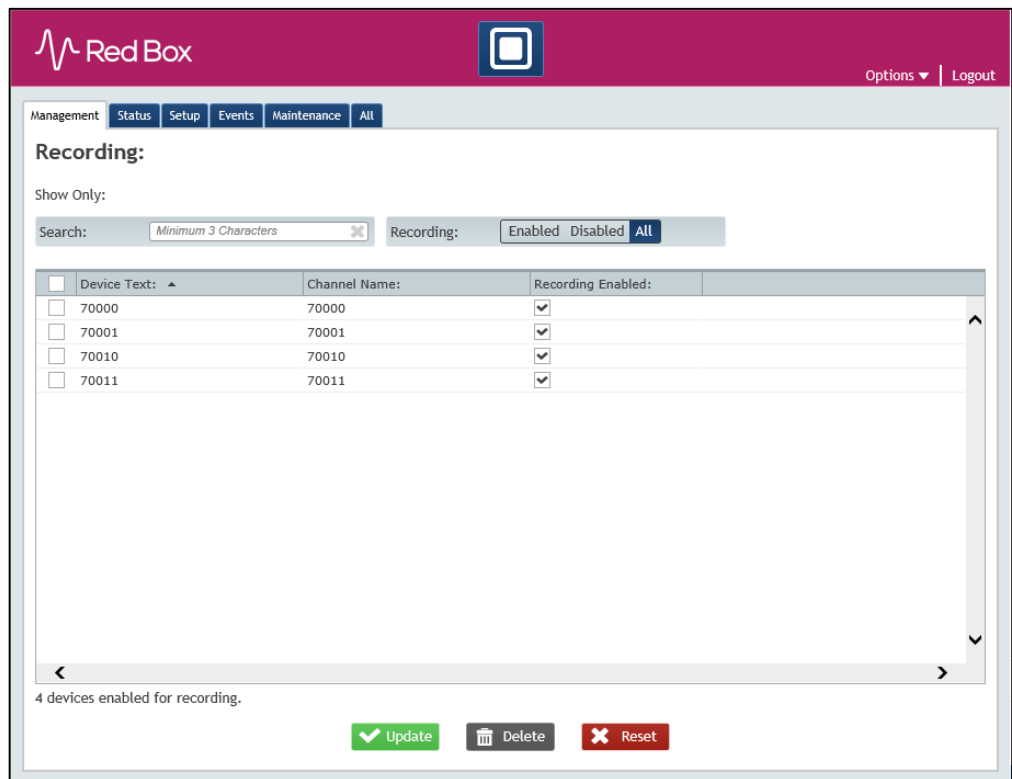

## **8. Verification Steps**

This section provides the tests that can be performed to verify proper configuration of Communication Manager, Application Enablement Services, and Red Box Quantify 6C.

#### **Verify Avaya Aura® Communication Manager**

On Communication Manager, verify the status of the administered CTI link by using the **status aesvcs cti-link** command. Verify that the **Service State** is "established" for the CTI link number administered in **[Section](#page-5-0) 5.1**, as shown below.

```
status aesvcs cti-link
                 AE SERVICES CTI LINK STATUS
CTI Version Mnt AE Services Service Msgs Msgs
Link Busy Server State Sent Rcvd
1 12 no aes155 established 1780 1780
```
#### $8.2.$ **Verify Avaya Aura® Application Enablement Services**

On Application Enablement Services, verify the status of the TSAPI link by selecting **Status** → **Status and Control** → **TSAPI Service Summary** from the left pane. The **TSAPI Link Details** screen is displayed.

Verify the **Status** is "Talking" for the TSAPI link administered in **[Section](#page-13-0) 6.3**, and that the **Associations** column reflects the total number of monitored extensions from **[Section](#page-6-0) 5.2** and **[Section](#page-7-0) 5.3**.

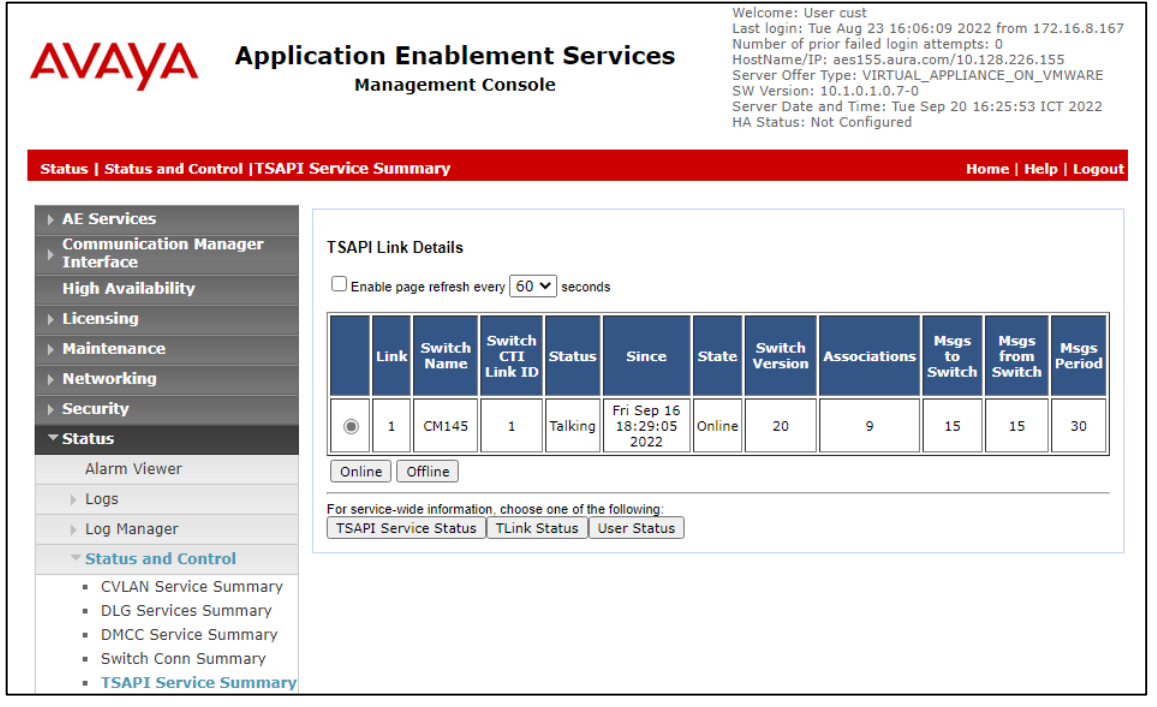

Verify the status of the DMCC link by selecting **Status**  $\rightarrow$  **Status and Control**  $\rightarrow$  **DMCC Service Summary** from the left pane. The **DMCC Service Summary** → **Session Summary** screen is displayed.

Verify the **User** column shows an active session with the redbox user name from **[Section](#page-14-0) [6.4,](#page-14-0)** and that the **# of Associated Devices** column reflects the total number of monitored extensions from **[Section](#page-6-0) 5.2** and **[Section](#page-7-0) 5.3.**

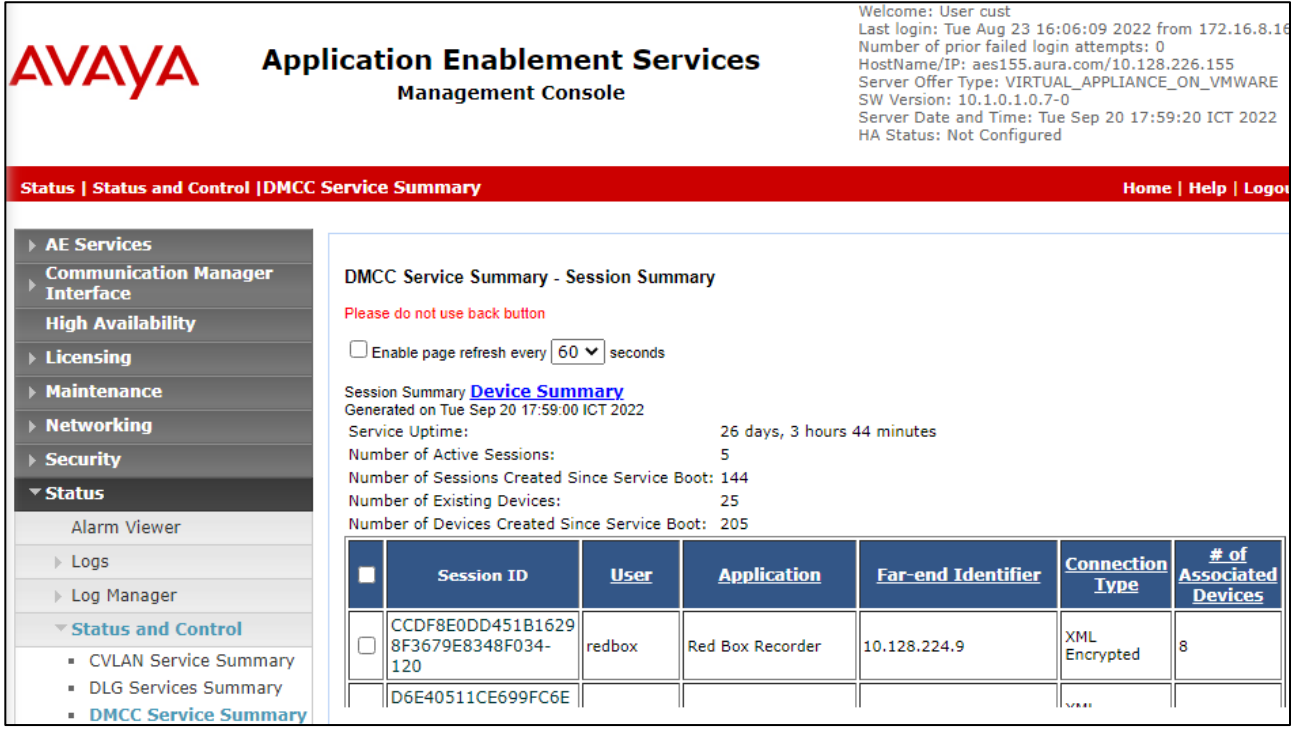

Click on active **Session ID** with the redbox username to show number of monitored extensions

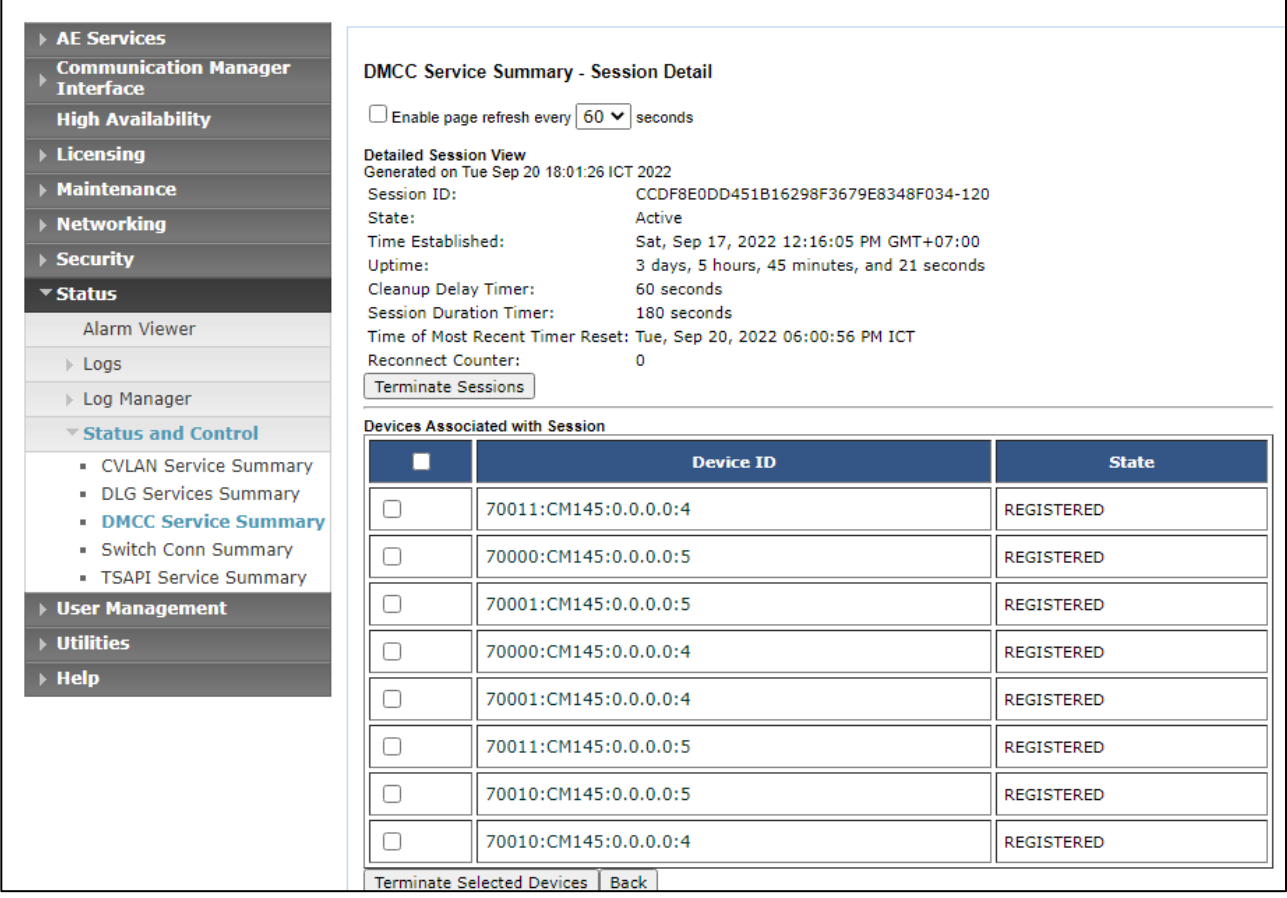

## **Verify Red Box Quantify 6C**

Follow the procedures in **[Section](#page-23-0) [7.3](#page-23-0)** to log in to the Red Box Quantify 6C web-based interface.

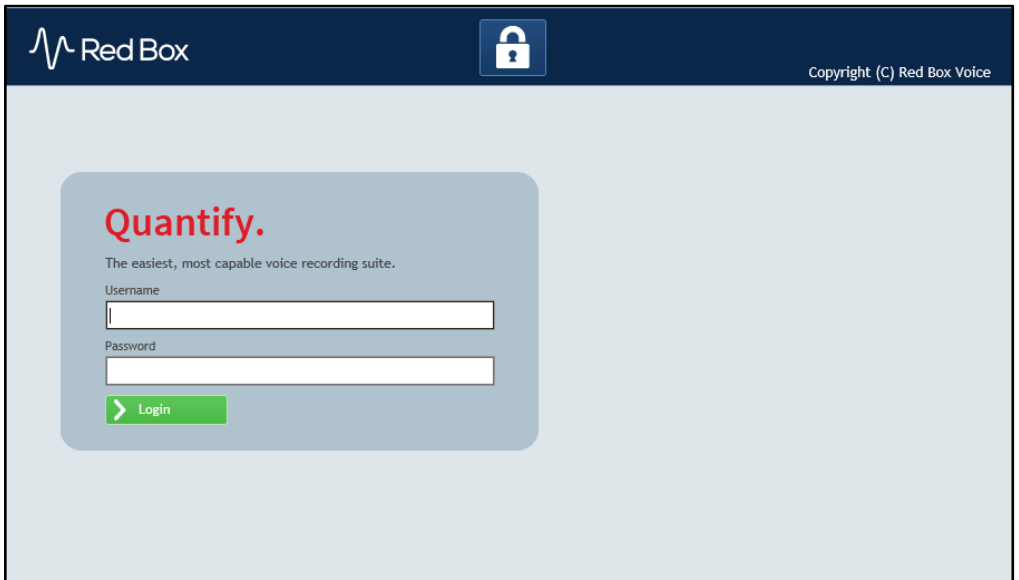

The screen below is displayed. Click on the **Replay** icon.

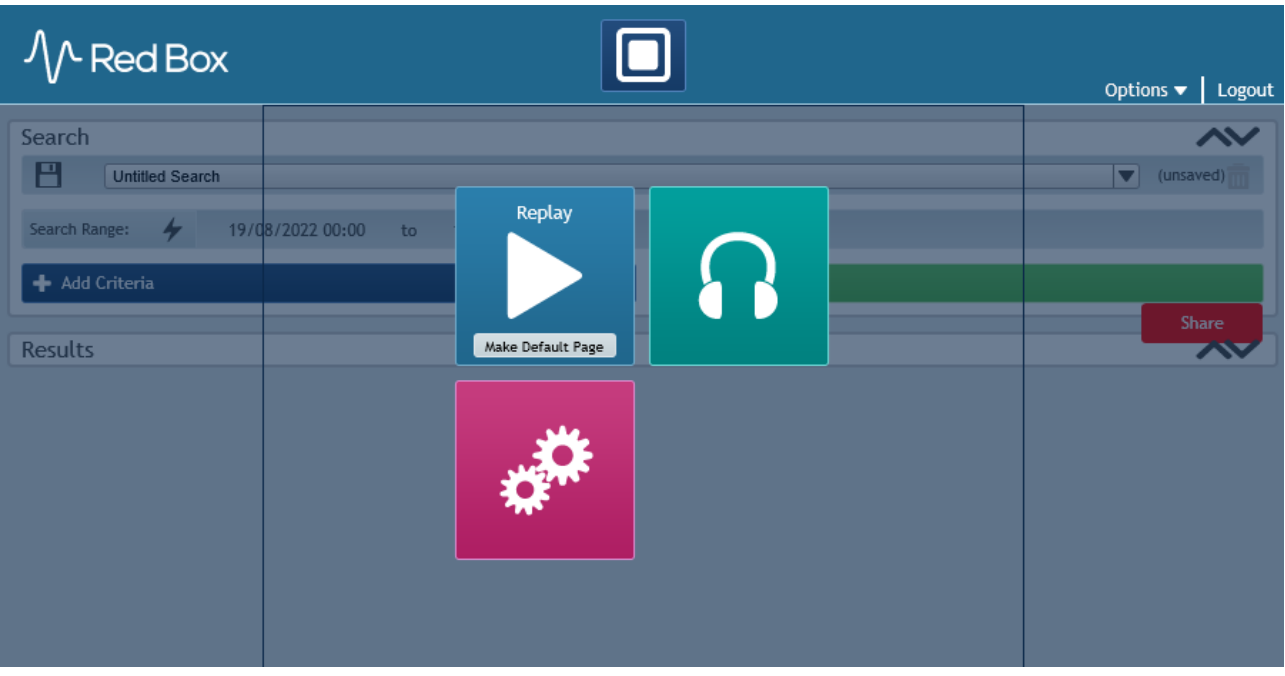

The **Search** screen is displayed. Click **Start Search** to obtain a listing of all recording entries for the current day. Verify that there is an entry reflecting the last call, with proper values in the relevant fields.

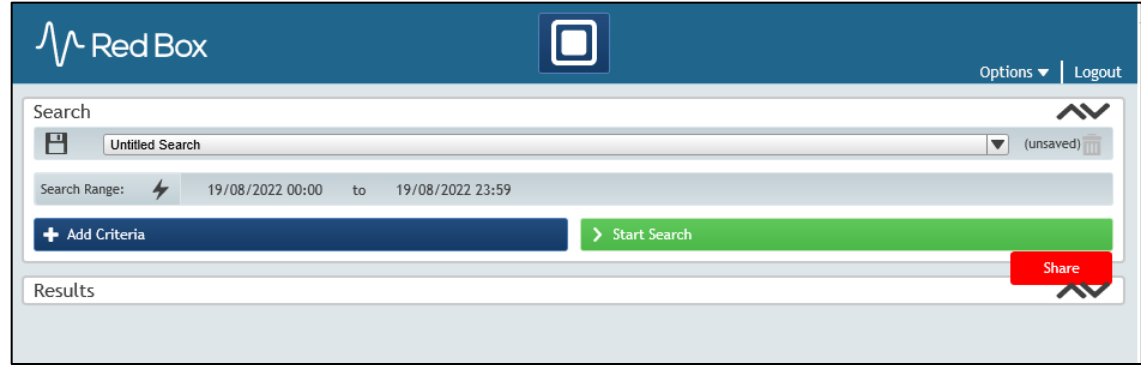

Double click on the entry to listen to the playback. Verify that call recording is played back.

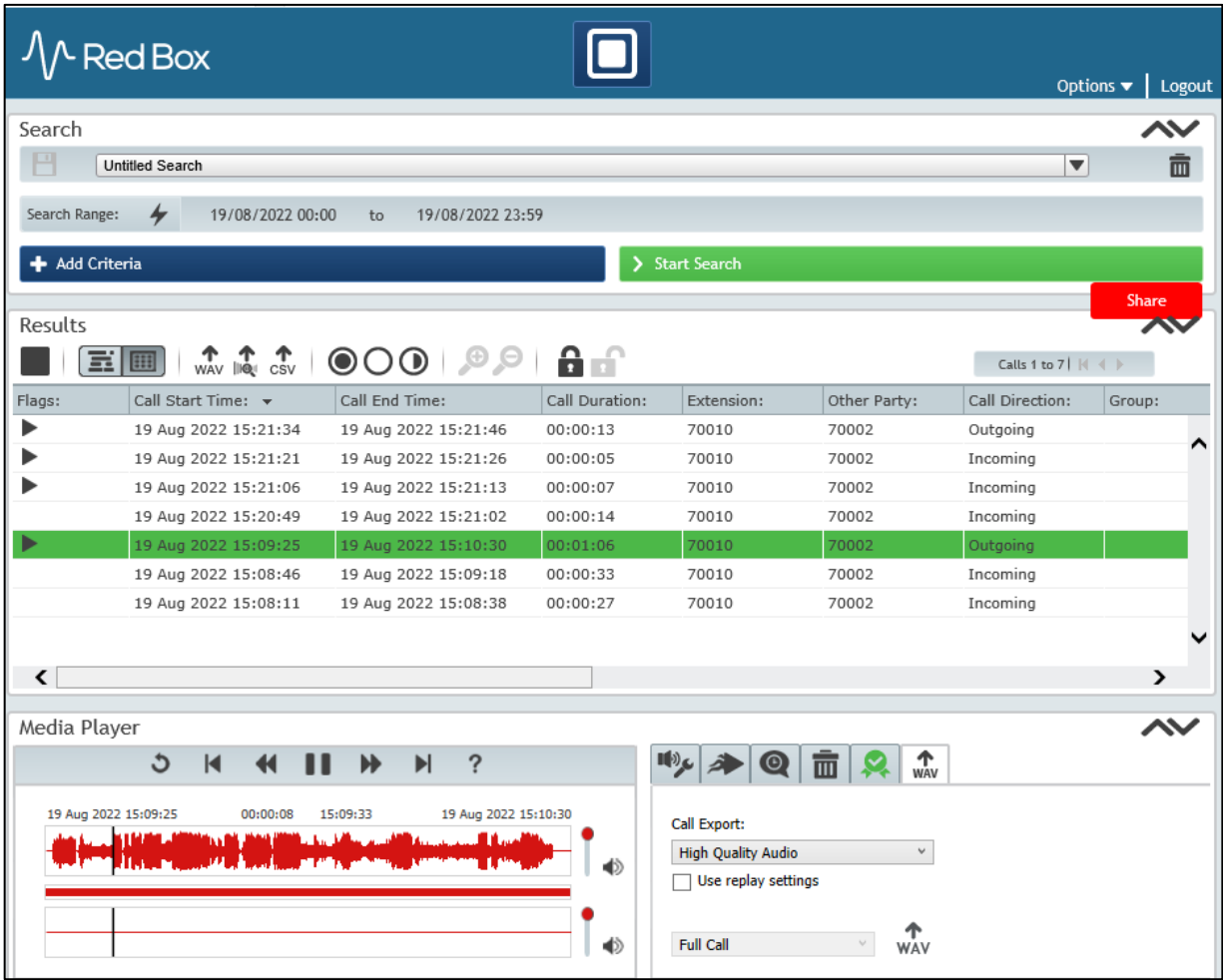

# **9. Conclusion**

These Application Notes describe the configuration steps required for Red Box Quantify 6C to successfully interoperate with Avaya Aura® Communication Manager and Avaya Aura® Application Enablement Services 10.1 using Multiple Registration. All feature and serviceability test cases were completed with observations noted in **[Section](#page-2-1) 2.2**

## **10. Additional References**

This section references the Avaya and Red Box Quantify 6C product documentation that are relevant to these Application Notes.

Product documentation for Avaya products may be found at *[http://support.avaya.com](http://support.avaya.com/)*.

- *1. Administering Avaya Aura® Communication Manager,* Release 10.1.x, Issue 1, Dec 2021
- *2. Administering Avaya Aura® Session Manager,* Release 10.1.x, Issue 3, April 2022
- *3. Administering Avaya Aura® System Manager,* Release 10.1.x, Issue 6, June 2022
- <span id="page-30-0"></span>*4. Administering Avaya Aura® Application Enablement Services,* Release 10.1.x, Issue 4, April 2022

Product Documentation for Red Box products may be found at<https://www.redboxvoice.com/>

#### **©2022 Avaya Inc. All Rights Reserved.**

Avaya and the Avaya Logo are trademarks of Avaya Inc. All trademarks identified by ® and ™ are registered trademarks or trademarks, respectively, of Avaya Inc. All other trademarks are the property of their respective owners. The information provided in these Application Notes is subject to change without notice. The configurations, technical data, and recommendations provided in these Application Notes are believed to be accurate and dependable, but are presented without express or implied warranty. Users are responsible for their application of any products specified in these Application Notes.

Please e-mail any questions or comments pertaining to these Application Notes along with the full title name and filename, located in the lower right corner, directly to the Avaya DevConnect Program at [devconnect@avaya.com.](mailto:devconnect@avaya.com)